# **AESDirect in ACE** *last updated 09/01/16*

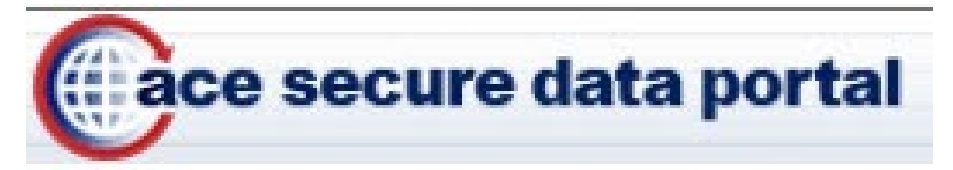

#### **AESDirect Filing in ACE: What You Need to Know**

- The ACE AESDirect Portal is now available!
- You **MUST** have an ACE Account to access the new AESDirect.
- Accounts **DID NOT** transition from aesdirect.census.gov (referred to as the legacy system).
- Key AESPcLink functionality is integrated directly into the portal application.
- Profiles and Templates must be recreated in the new system.
- SCAC/IATA look-up is not available.
- Shipments filed in the legacy application are available for retrieval in the ACE system (see our User Guide for more details).

View broadcast messages, information updates and more detailed information on our web page set up for all things AESDirect in ACE:

**<http://www.census.gov/foreign-trade/aes/aesdirect/transitiontoace.html>**

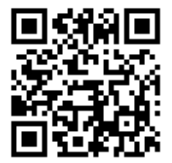

**For Questions about ACE AESDirect, contact the Data Collection Branch 1-800-549-0595, option 1 [askaes@census.gov](mailto:askaes@census.gov)**

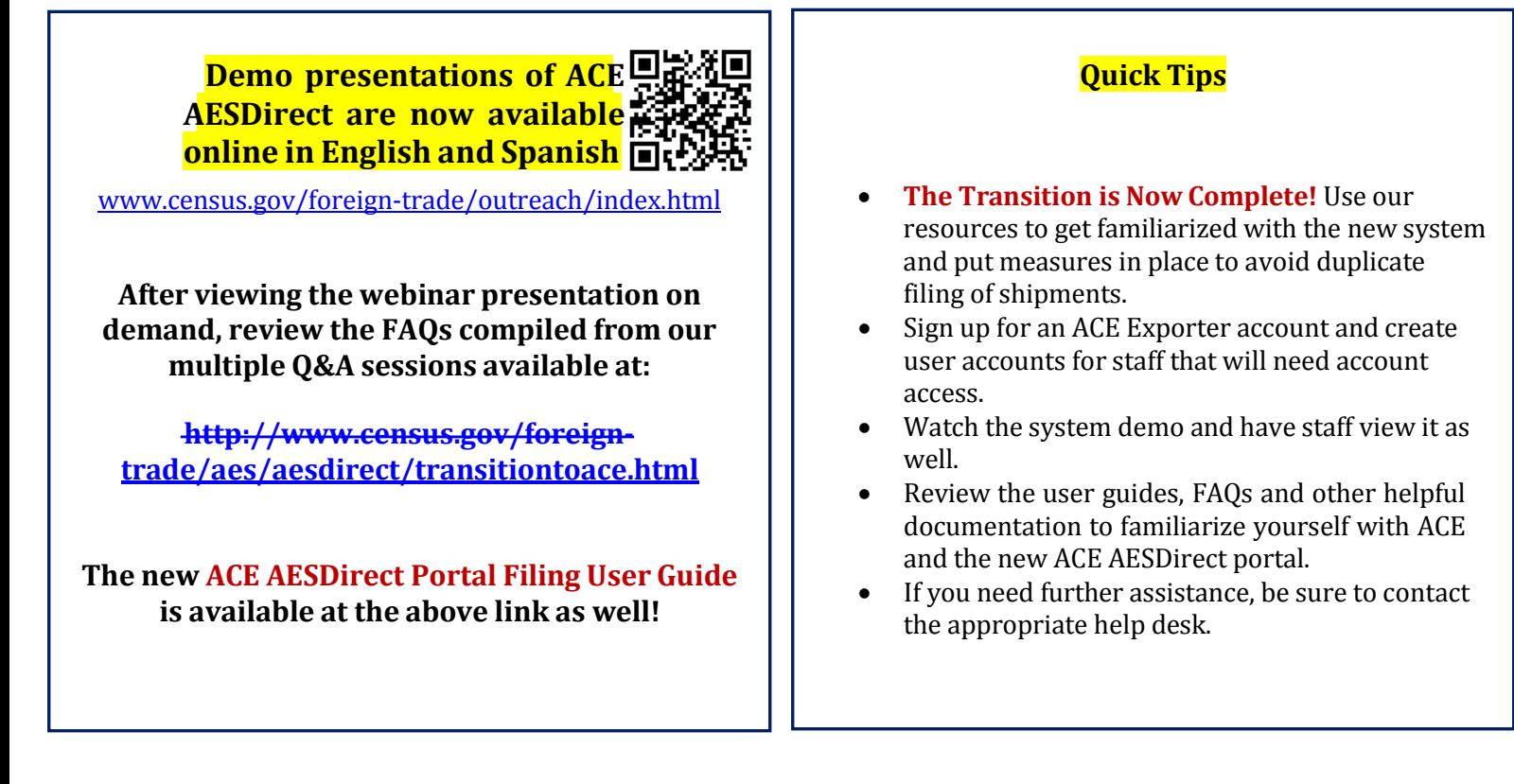

**AESDirect Weblink & AESDirect EDI developers have to contact their CBP Client Representatives for more information about their requirements in ACE.**

## **Export Accounts in ACE**

1. New Exporter accounts: [www.cbp.gov/ACE.](http://www.cbp.gov/ACE) 2. Use Quick Reference Guide (QRG) to set up users.

designated by the company.

The "shared secret value" is your user name.

\*existing Importer accounts  $\rightarrow$  Add Exporter role

Request EIN Reports Authorization

level EIN an then add additional EINs to that account.

**Quick Tips:**

**ACE Account Registration**

[www.cbp.gov/document/guides/ace-account-creation-exporter-accounts-qrg](http://www.cbp.gov/document/guides/ace-account-creation-exporter-accounts-qrg)

• The Trade Account Owner (TAO) who registers an account should be

• Multiple EINs can be added to an account. Register with the highest-

• Video: [www.census.gov/foreign-trade/compliance/aesvetting.html](http://www.census.gov/foreign-trade/compliance/aesvetting.html)

.

Table 1: How to apply for an ACE Exporter **Account** 

#### **Step**

1.

Action

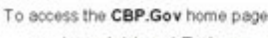

### a. Launch Internet Explorer b. Type: Http://www.cbp.gov/trade/automated  $\overline{P}$ U.S Cust

On the main page to the right under ACE Secure Data Portal choose the Apply for an Account icon.

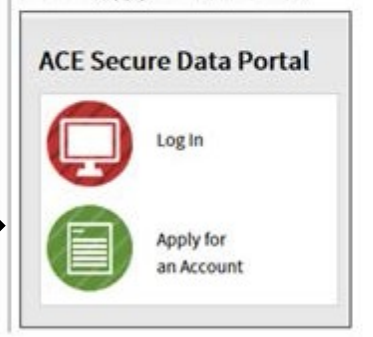

#### **Obtaining ACE Export Reports Authorization**

- 1. From your ACE account, click "Request EIN Reports Authorization".
- 2. Provide the Certificate of Authority (COA) to Census.
- 3. Respond to Census verification questions within 30 days.

#### **Quick Tips:**

- Both steps 1 and 2 MUST precede step 3.
- Respond to all requests in a timely fashion.
- Submit request for all desired EIN access at once to streamline the process.
- Complete vetting info and a few quick how-to videos available: [www.census.gov/foreign-trade/compliance/aesvetting.html](http://www.census.gov/foreign-trade/compliance/aesvetting.html)

\*existing Importer EINs  $\rightarrow$  No further vetting required

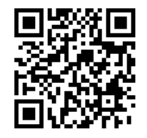

### **ACE Export Reports**

- The 201 "Filer" Report returns all shipments submitted by the filer for requested date range.
- The 202 "USPPI" Report returns all shipments submitted by and on behalf of USPPI for requested date range.
- The 203 "Routed" Report returns approved data elements for routed shipments for last 5 years

#### **Highlights:**

Edit

- On demand access at no charge!
- Customizable report features and scheduling options.

#### **Contact Information**

**Vetting and Reports Authorization Trade Outreach Branch** 1-800-549-0595, option 5 [exportreports@census.gov](mailto:exportreports@census.gov)

> **ACE Accounts and Reports CBP Account Service Desk**

1-866-530-4172, option 1, then option [2](mailto:ACE.Support@cbp.dhs.gov) [ACE.Support@cbp.dhs.gov](mailto:ACE.Support@cbp.dhs.gov)

**ACE Accounts and Export Reports Webinar is Available Online[!](http://www.census.gov/foreign-trade/outreach/index.html) [www.census.gov/foreign-trade/outreach/index.html](http://www.census.gov/foreign-trade/outreach/index.html)**